## **How to add grades for a student who has dropped your class and the window is closed**

This documentation was created for teachers who had students that were in their class long enough to receive a grade, but dropped the class prior to the grade being entered. In this scenario, the window to add/change grades is closed

- 1. Log into **Teacher Access** and click on **My Gradebook**
- 2. Click on the **Gradebook** link for the appropriate course
- 3. Look to see if the dropped student is in the list of students. If not, continue with step 4, otherwise, skip to step 7

Don't see dropped kids appearing in your roster?

- 4. Click on the dropdown arrow on the **Display Options** tab and select **Student Display**
- 5. Check the box to display **Dropped Students**

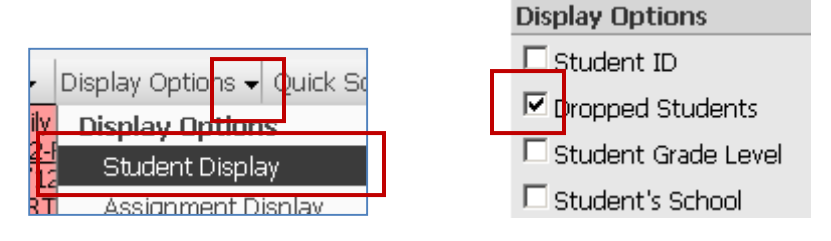

- 6. Click on **Save**
- 7. Look to see if the term you need to change is appearing on your gradebook screen. In my example, I need to enter a Q1 grade. Don't see Q1? Proceed to next step. Otherwise, skip to step 11

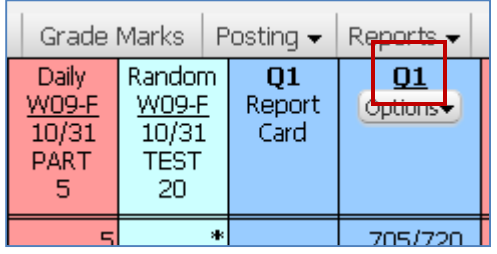

8. Click on the dropdown arrow for Display Options and select Grade Period Display

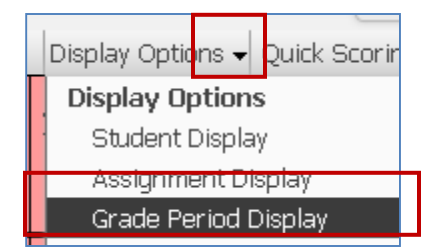

9. Check the appropriate box:

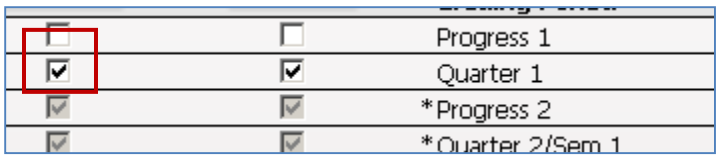

## 10. Click on **Save**

1. Click on Options dropdown menu for the appropriate marking period and select Grade Posting Status for Term XXX

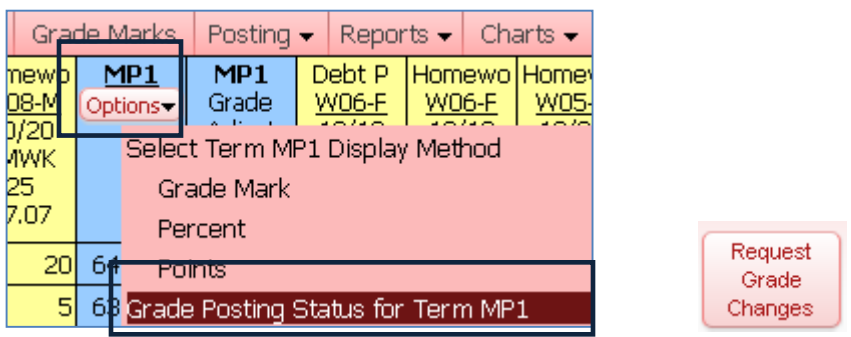

- 2. Click on the button to **Request Grade Changes**
- 3. Enter a Reason for Requesting Grade Changes and click on Yes to proceed

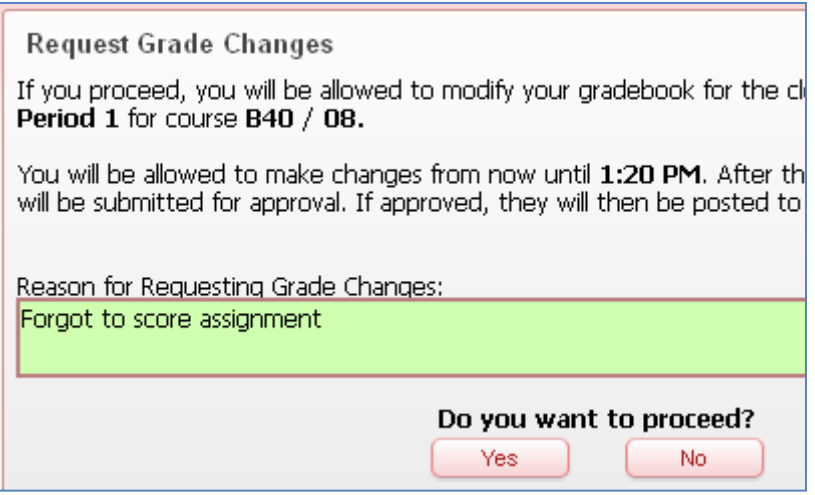

Your requested marking period has now been opened up in your gradebook, allowing you to make changes. You can make changes by adding/altering an assignment grade, which will change the student's overall grade, or by changing the overall term grade

## **Changing an Assignment score, which will change the overall grade**

4. If you have an assignment score to enter/change click on the score in the appropriate cell for that student's assignment

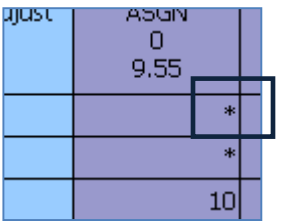

5. Make the change and click on **Save**

You will now see bolded areas that show you how the score has changed:

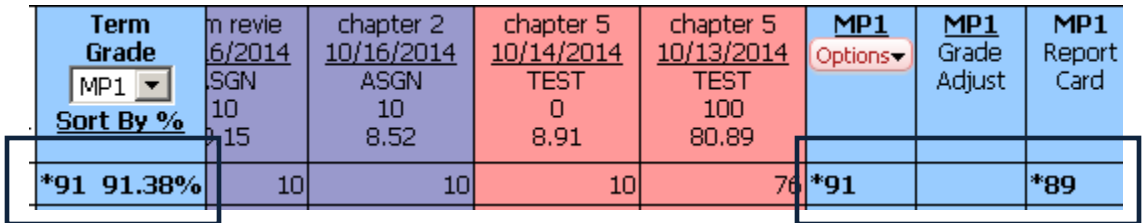

## **Changing the marking period grade itself**

6. Click on the marking period score for the appropriate student

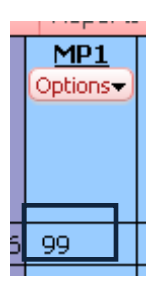

7. Type in the adjusted grade or the adjustment amount and click on **Save**

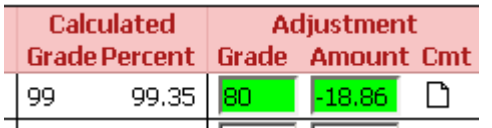

The bolded areas will show you how the student's grade has changed:

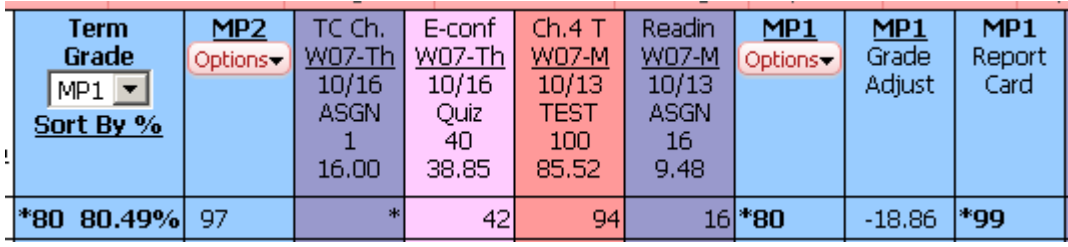

Now that all of your corrections have been made, you need to 'finalize' them by sending request to the office to approve the changes you have made

- 8. Click on the **options** dropdown menu once again and select **Grade Posting Status for Term XXX**
- 9. Click on the button to **Complete Grade Changes**

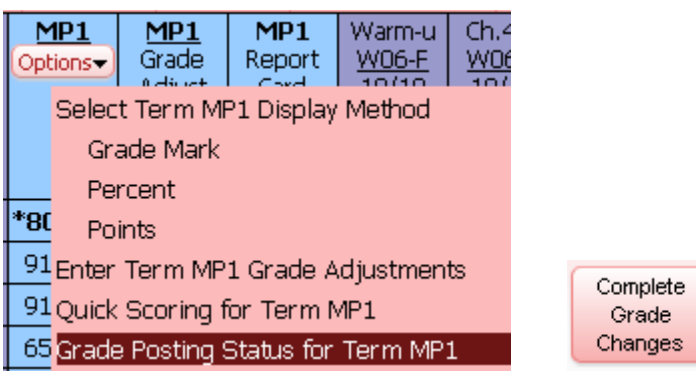

10. Click on **Yes** to proceed

The office now has the ability to approve your changes, which will update the student's report card